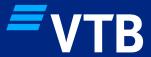

# Mobile banking user manual

**VTB KZ ONLINE** 

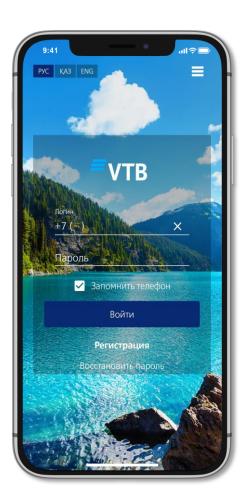

#### BASIC FUNCTIONS OF MOBILE BANKING

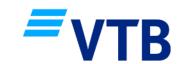

 Balance of current accounts, deposits and payment cards in different currencies

WHANCE

BANSFERS

MOBILE BANKING

MEND

 Information on availability and state of current accounts, loans, deposits and payment cards

Opening of current account, deposit

• Payments and transfers

Payment card limit and service management

History of transactions, statements of current accounts, deposits and payment cards for the specified period

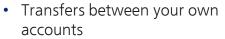

- Transfers between VTB (Kazakhstan) payment cards
- Transfers in favor of 3 persons in KZT and foreign currency
- Currency conversion
- Selected transfers
- Regular transfers
- Transfer history and details

Over 200 popular services without the Bank commission:

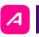

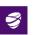

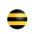

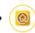

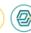

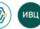

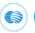

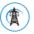

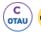

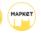

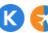

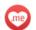

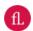

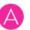

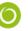

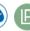

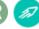

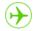

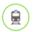

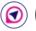

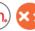

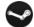

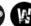

Selected payments Regular payments Payment history and details

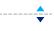

Bank products
Applications
Branches and ATMs
Online chat with 24/7 support
E-mail
Exchange and Conversions Rates
News
Settings
Sign out of account

#### INSTALLATION OF THE APPLICATION

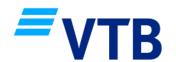

In order to connect to mobile banking, you must have an open bank account or a payment card issued by Subsidiary JSC VTB Bank (Kazakhstan).

How to install mobile banking:

- Android: Install VTB KZ Online via the <u>NashStore</u> or download the APK version to your smartphone from the Bank's website by clicking on the <u>link</u>
- IOS: VTB KZ Online is not available to download and update in the App Store

To register in mobile banking, you need to enter the following parameters:

- 1. Individual Identification Number (IIN);
- 2. Payment card details or account numbers;
- 3. Mobile phone number registered at Subsidiary JSC VTB Bank (Kazakhstan).

**IMPORTANT:** install and update the app only from the official NashStore or from the Bank's website

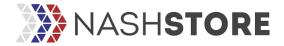

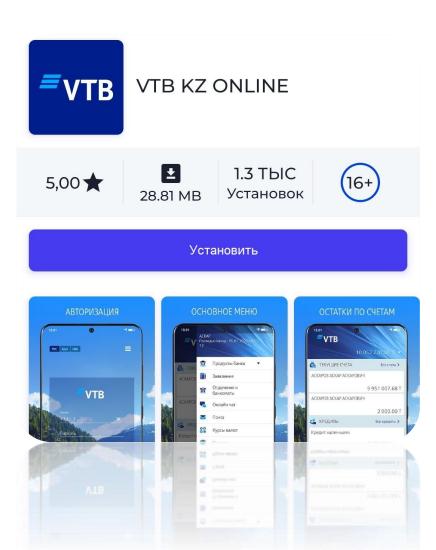

#### **REGISTRATION PROCEDURE**

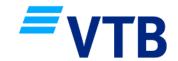

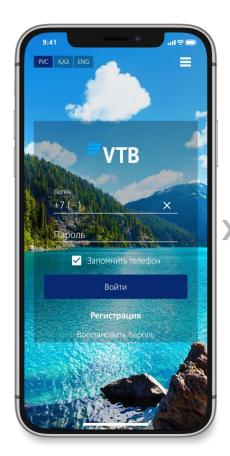

Click the "Register" button

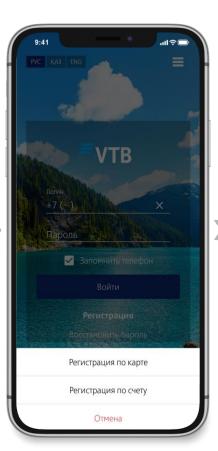

Select the method of registration: using a card or using an account

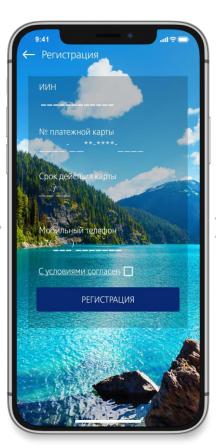

When registering using your card, please specify:

- IIN:
- Payment card number of VTB Bank (Kazakhstan);
- Card validity period;
- Mobile phone number

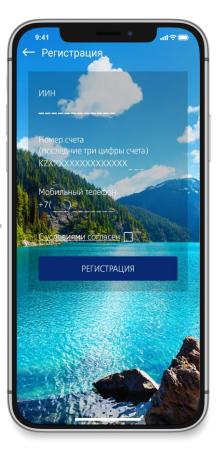

When registering using an account, specify:

- IIN:
- Account (current or savings) account) number;
- Mobile phone number

### REGISTRATION PROCEDURE

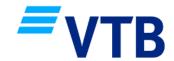

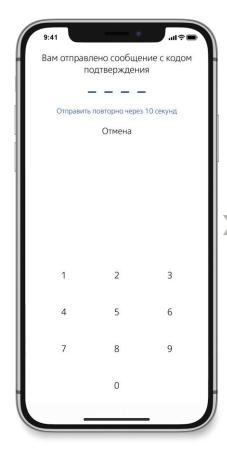

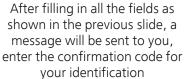

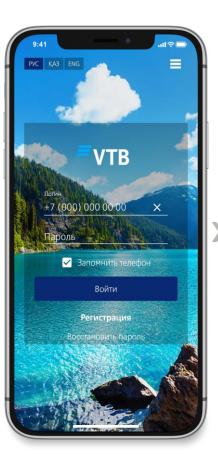

After entering the confirmation code in the "Login" field, your phone number will be inserted automatically, it will be your login

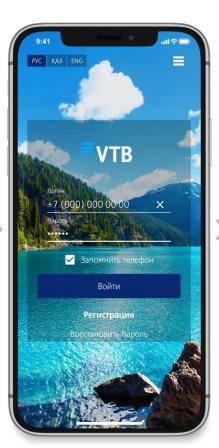

In the "Password" field enter the six-digit code from the message that will come to your phone number, press "Login"

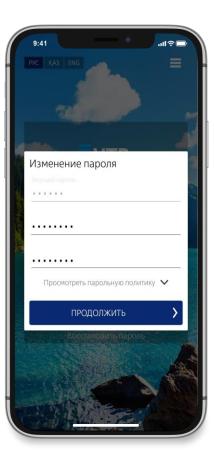

In the "Current password" field, the code from the message will automatically be inserted. You need to create a new password, and then click "Continue"

### REGISTRATION PROCEDURE

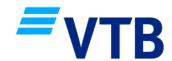

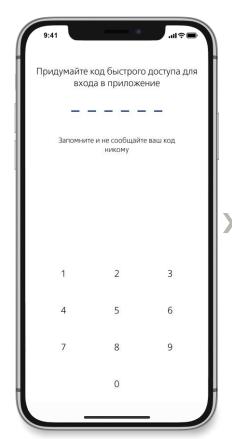

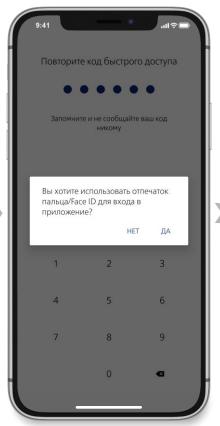

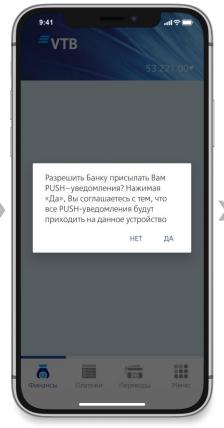

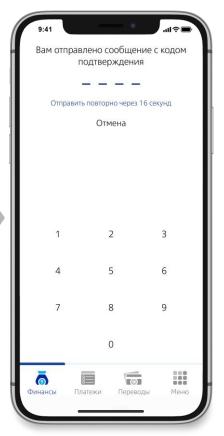

Write of your own head a quick access code, you can also log in to the application using the username and password

If your phone supports fingerprint/Face ID and you have created a quick access code, you can use this way to log in to the app

Additionally, the system will ask your permission to send PUSH notifications

If you have granted a permission to receive PUSH notifications, a message will be sent to you, enter the confirmation code

#### MAIN SECTIONS

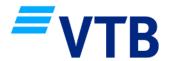

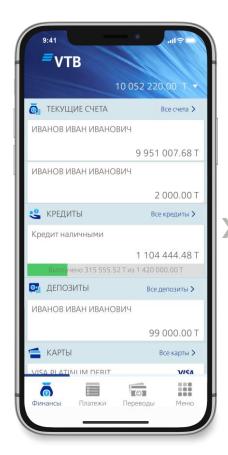

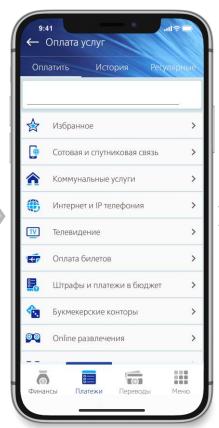

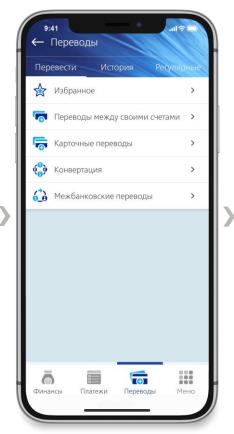

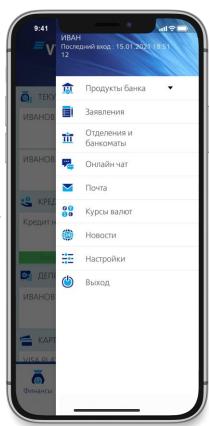

1. Section "Finance"

2. Section "Payments"

3. Section "Transfers"

4. Section "Menu"

#### SECTION "FINANCE" CURRENT ACCOUNTS

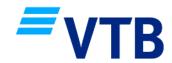

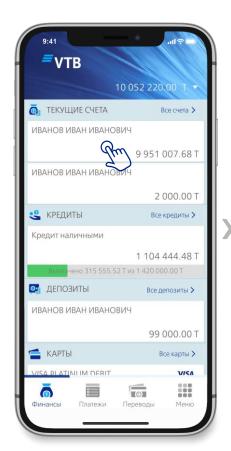

In the "Finance" section, select the required current account or click "All Accounts"

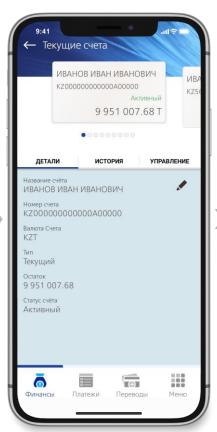

The window contains three tabs:

1. Account details

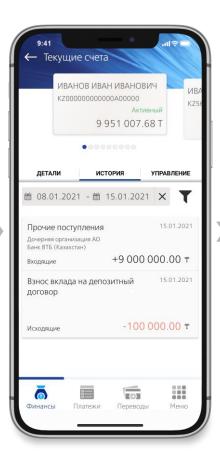

2. History. Account statement can be generated in the history

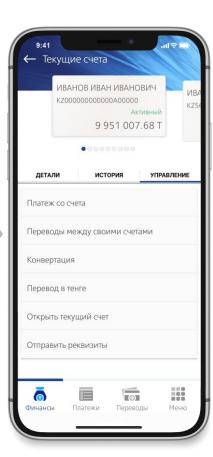

3. Management
Payments and transfers from the
account, currency conversions,
opening new accounts and sending
account details are available in
management

### SECTION "FINANCE" LOANS

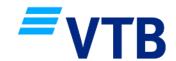

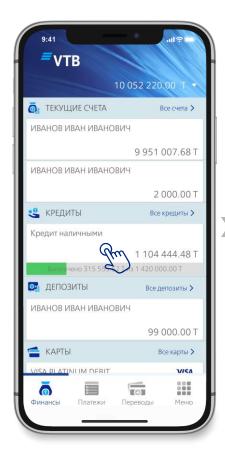

In the "Finance" section, select the required loan or click "All Loans"

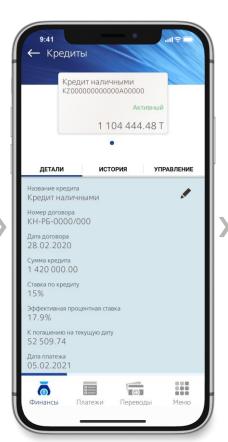

The window contains three tabs:

1. Loan details

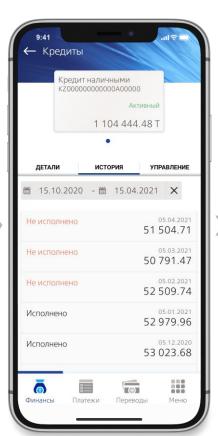

2. History. Loan schedule can be generated in the history

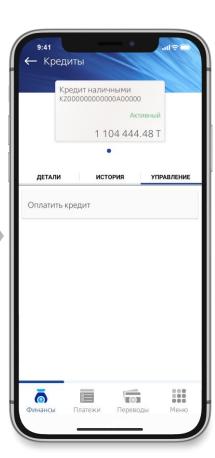

3. Management In management you can make a loan payment

#### SECTION "FINANCE" DEPOSITS

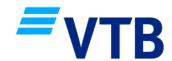

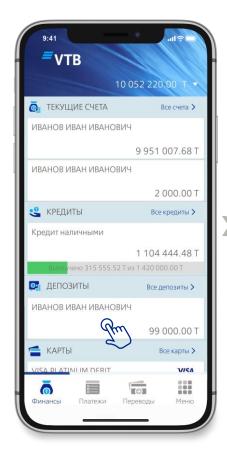

In the "Finance" section, select the required deposit or click "All Deposits"

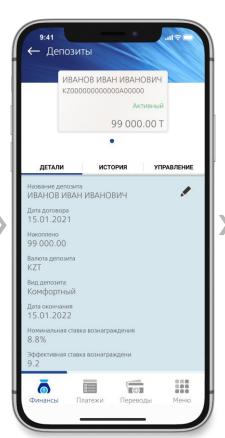

The window contains three tabs:

1. Deposit details

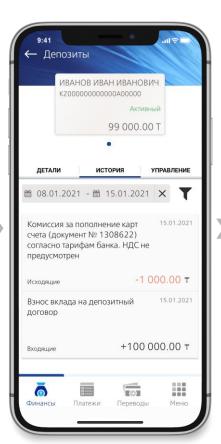

2. History. Deposit statement can be generated in the history

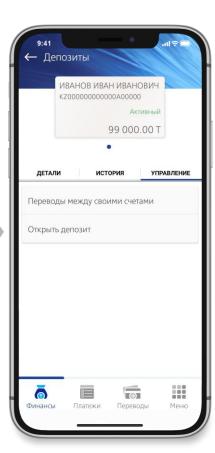

3. Management In the management you can replenish a deposit by transfer or open a new one

#### SECTION "FINANCE" CARDS

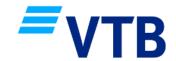

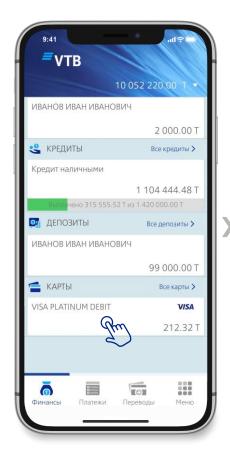

In the "Finance" section, select the required payment card or click "All cards"

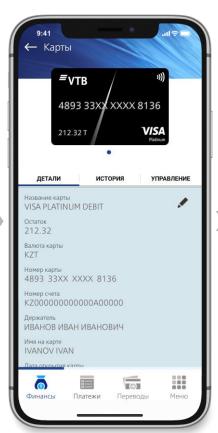

The window contains three tabs: 1. Payment card details

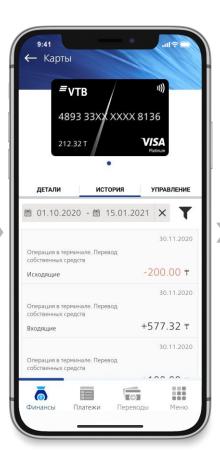

2. History.
Payment card statement can be generated in the history

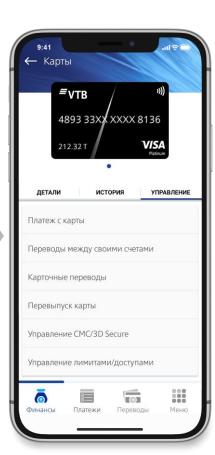

3. Management
Payments and transfers from the
payment card, reissue,
management of services, limits
and accesses are available in the
management

#### SECTION "FINANCE"/CARDS SERVICE MANAGEMENT

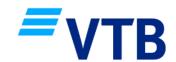

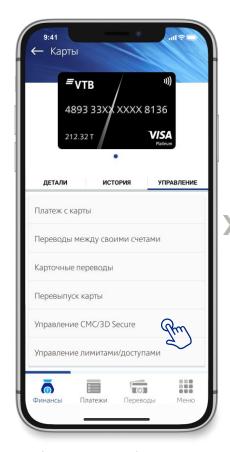

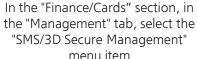

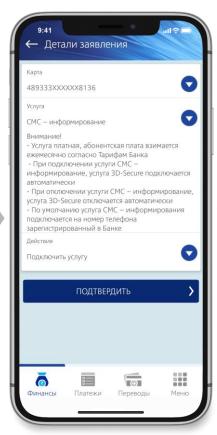

Fill in the fields, select the type of service:

1. "SMS-informing"

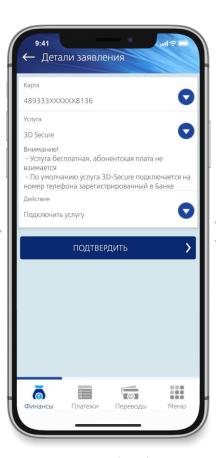

2. "3D-Secure", select the action:
"Activate the service" or "Change
the number", click "Confirm"
button

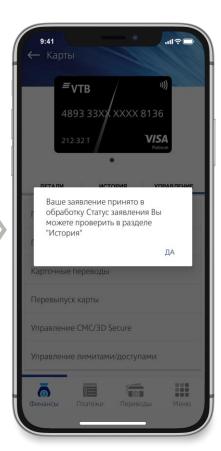

After entering the confirmation code, the application will be accepted for processing. You can check the status of the application in the "Menu/Applications" section in the "History" tab

#### SECTION "FINANCE"/CARDS LIMIT/ACCESS MANAGEMENT

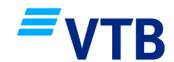

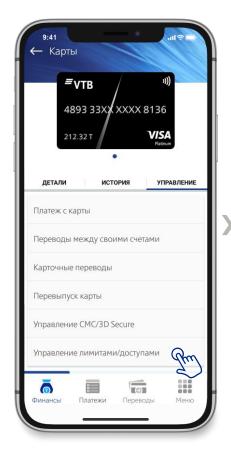

In the "Finance/Cards" section, on the "Management" tab, select the "Limit/Access Management" menu item

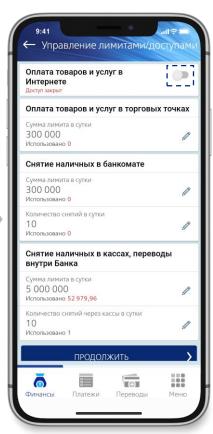

You can open access to pay for goods and services on the Internet, as well as change the amount/number of limits for card transactions

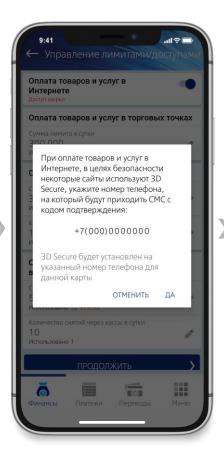

When opening access to pay for goods and services on the Internet, enter the phone number to which you will receive an SMS with a confirmation code

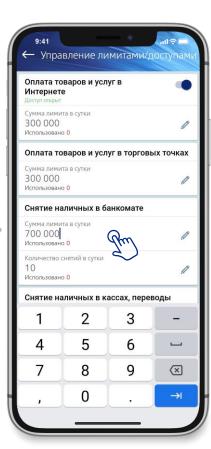

Change the limits at your discretion, after completing the work on changing the limits, click "Continue" button and enter the confirmation code from the SMS

#### SECTION "PAYMENTS" PAYMENT FOR SERVICES

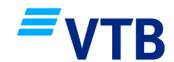

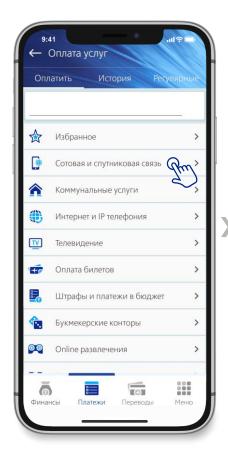

In section "Payments", select the necessary category of services or use the search

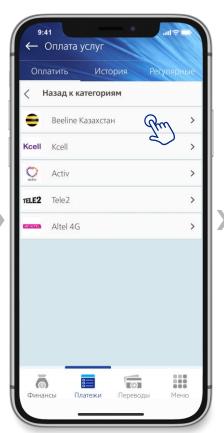

Select a service

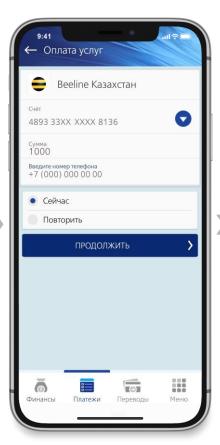

Fill in all the fields, click "Continue"

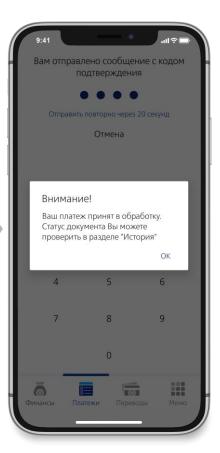

After entering the confirmation code, the payment will be accepted for processing. You can check the payment status in the "History" section

#### SECTION "TRANSFERS" TYPES OF TRANSFERS

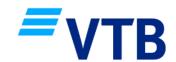

The following types of transfers are available in the Transfers section:

#### 1. Favorite transfers previously made transfers that have been added to the favorites list

## 2. Transfers between your accounts (page 16) intra-bank transfers between different accounts/cards/deposits in any currency

#### 3. Card transfers (pages 17-20)

- intra-bank transfers between VTB (Kazakhstan) cards of different customers
- interbank transfers between any bank cards available only between MIR cards

#### 4. Conversion (page 21)

Purchase and sale of currency (available from 9:00 to 17:00, weekdays, available currencies: tenge and Russian roubles)

#### 5. Interbank transfers\* (pages 22-28)

- Transfers to other banks in Kazakhstan (in tenge);
- Transfers to other banks in Kazakhstan, including foreign banks (in foreign currencies) currently only available in Russian roubles

<sup>\*</sup> Transfers sent on a business day from 09:00 to 19:00 Astana time are executed on the current day after 19:00 Astana time. The Bank carries out transfers on the current day; after 19:00 Astana time, they are carried out on the next business day

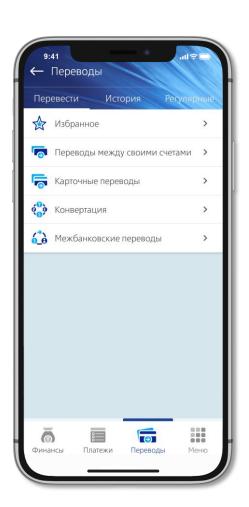

### SECTION "TRANSFERS" TRANSFERS BETWEEN OWN ACCOUNTS

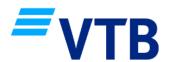

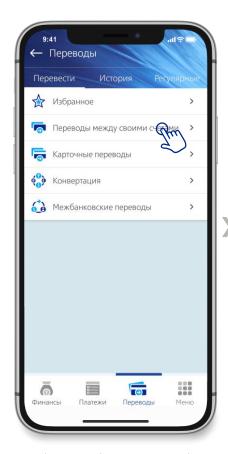

In the "Transfers" section, select
"Transfers between own
accounts

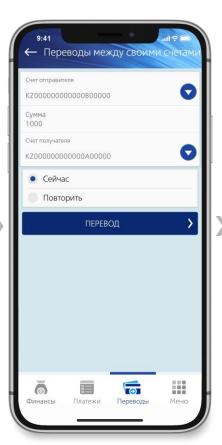

Fill in all the fields, click
"Transfer"

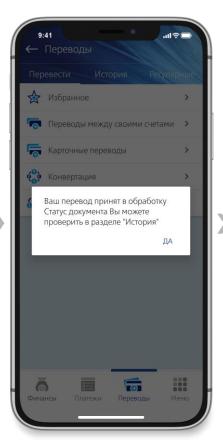

After entering the confirmation code, the transfer will be accepted for processing. You can check the transfer status in the "History" section

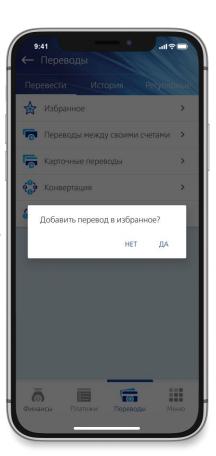

You can save the transfer to "Favorites"

### SECTION "TRANSFERS" TRANSFERS BETWEEN VTB CARDS

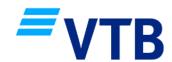

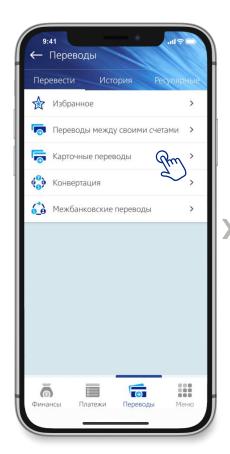

In the "Transfers" section, select "Card Transfers"

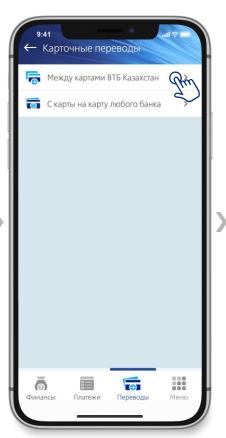

Select "Between VTB Kazakhstan cards"

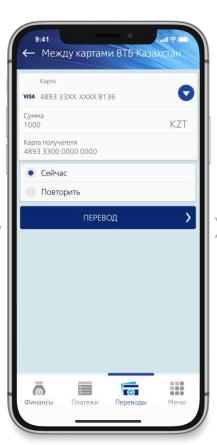

Fill in all the fields, click
"Transfer"

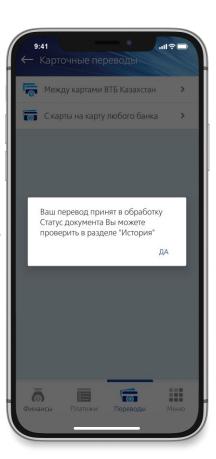

After entering the confirmation code, the transfer will be accepted for processing. You can check the transfer status in the "History" section

#### SECTION "TRANSFERS" TRANSFERS BETWEEN CARDS OF ANY BANKS

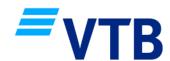

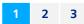

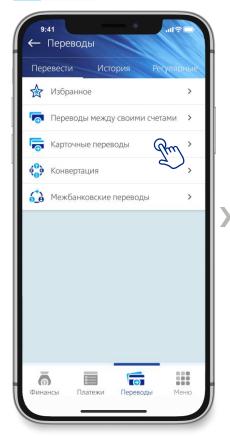

In the "Transfers" section, select "Card Transfers"

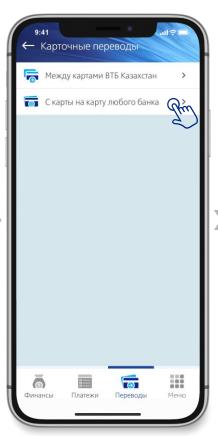

Select "From card to card of any bank"

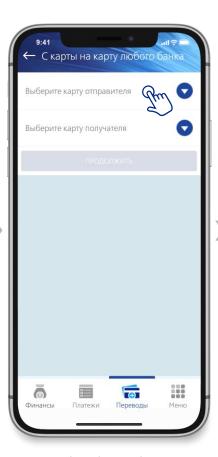

Select the sender's payment card

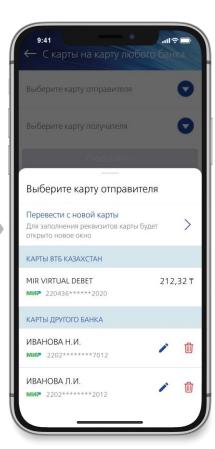

You can choose the MIR card of VTB Bank (Kazakhstan) or "Transfer from a new card"

#### SECTION "TRANSFERS" TRANSFERS BETWEEN CARDS OF ANY BANKS

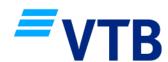

1 2 3

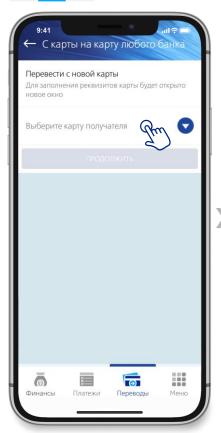

Select the recipient's payment card

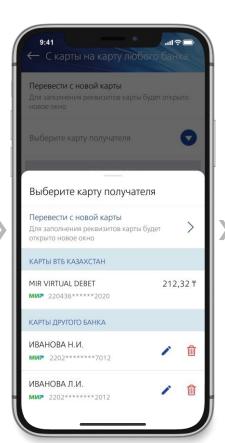

You can send a transfer to any (new or previously saved) MIR payment card of foreign banks

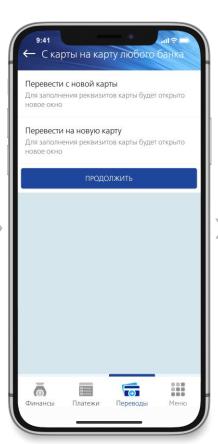

After selecting the payment cards of the sender and recipient, click "Continue"

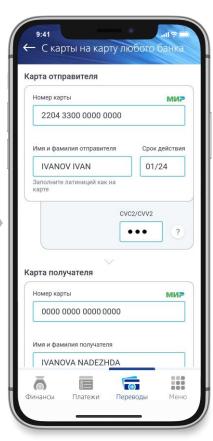

Fill in the details of the sender's MIR payment card:

- Card number;
- Name of the holder;
- Validity;
- CVC/CVV2

#### SECTION "TRANSFERS" TRANSFERS BETWEEN CARDS OF ANY BANKS

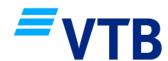

1 2 3

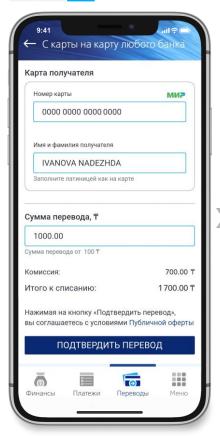

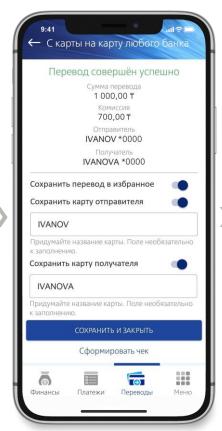

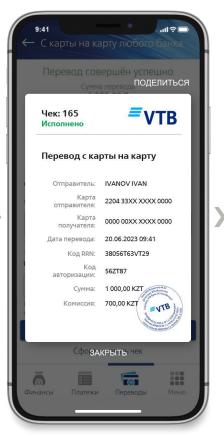

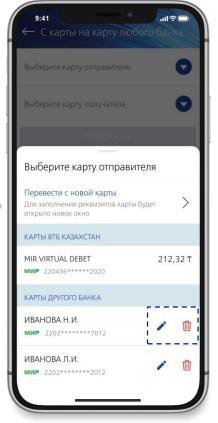

Fill in the recipient's MIR payment card details:

- Card number;
- Name of the owner;
   Specify the transfer amount and confirm the transfer

If the transfer was successful, you can add it to your favorites, save the sender's and recipient's cards, generate a receipt The receipt can be shared via messengers or mail, it is stored in the Transfer History Saved payment cards of other banks can be renamed at any time or deleted

#### SECTION "TRANSFERS" CONVERSION

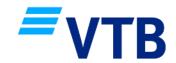

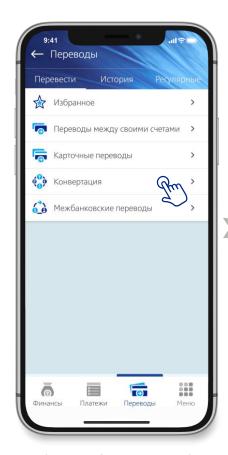

In the "Transfers" section, select "Conversion".
This service is available from 9:00 to 17:00 Astana time

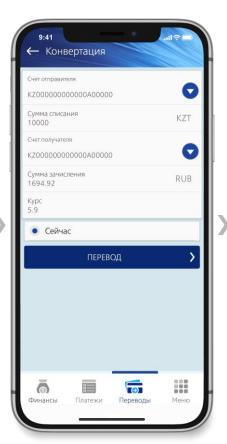

Fill in all the fields, click
"Transfer"

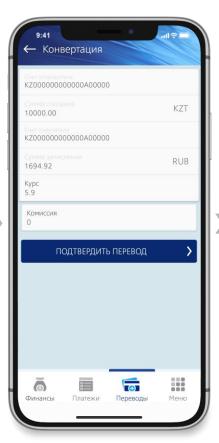

Confirm the transfer

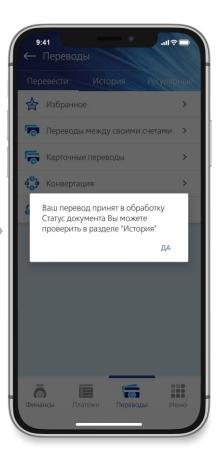

After entering the confirmation code, the transfer will be accepted for processing. You can check the transfer status in the "History" section

#### **SECTION "TRANSFERS" INTERBANK TRANSFERS IN TENGE**

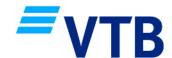

2 3

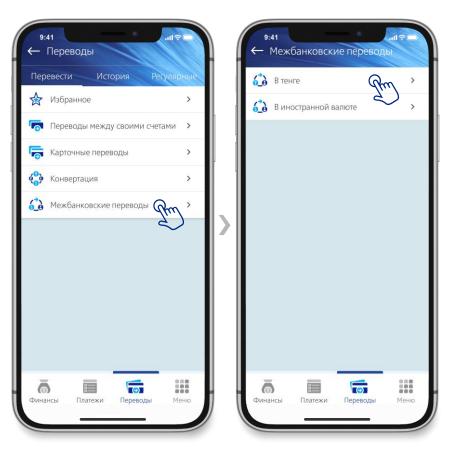

In the "Transfers" section, select "Interbank transfers"

Select "In tenge"

#### SECTION "TRANSFERS" INTERBANK TRANSFERS IN TENGE

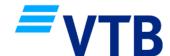

1

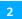

3

Select the current account (in tenge) of VTB Kazakhstan from which you are making a transfer, indicate the amount to be transferred

Specify the beneficiary account (IBAN), select whether the beneficiary is an individual / legal entity, resident / non-resident

Enter beneficiary's BIN/IIN, beneficiary's full name or organization's name, Beneficiary Code name will be filled in automatically

Specify the purpose, e.g. "Transfer of own funds to another bank" or "Financial aid", depending on the purpose of the transfer

Select the required beneficiary bank BIC from the list, the name of the bank is filled in automatically

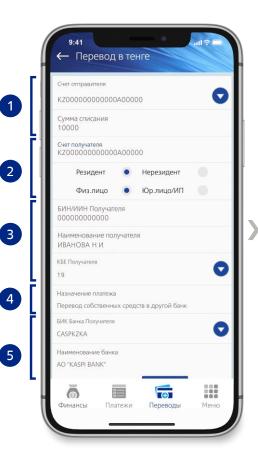

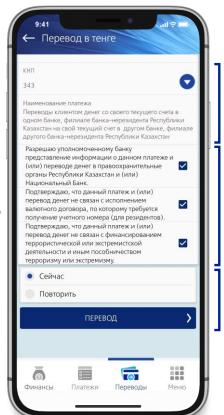

Enter the PPC (payment purpose code), e.g. 343 PPC (own funds transfer) is used for a transfer to your account at another bank, if the transfer is sent to a third party account at another bank, 119 PPC (financial assistance) should be specified

7 Accept all the agreements

You can make a transfer now or create a regular transfer as scheduled, then press "Transfer"

**Fee for transfer is 250 KZT** regardless of transfer amount

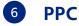

Transfers can be made to any other second-tier banks in Kazakhstan and for different purposes (the correct PPC must be selected depending on the purpose of the transfer), e.g. payment for goods and services (710), charity (119), repayment of loans in other banks (421 or 423), leasing payments (855), a recipient can be either individual or a legal entity

#### Support

If you have any difficulties with the transfer, you can always contact the 24-hour online banking customer support team using the contacts listed on page 43

### SECTION "TRANSFERS" INTERBANK TRANSFERS IN TENGE

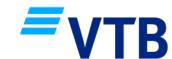

1 2 3

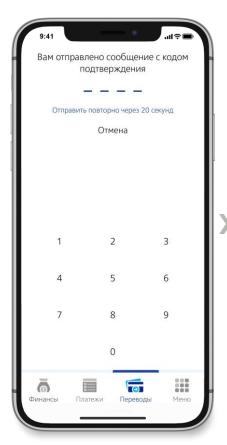

Enter the confirmation code

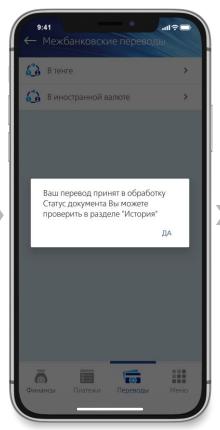

After entering the confirmation code, the transfer will be accepted for processing. You can check the transfer status in the "History" section

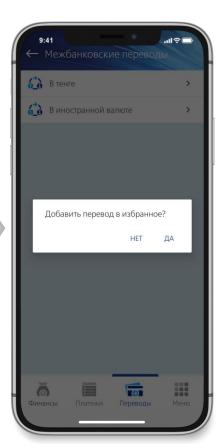

You can save the transfer to "Favorites"

### SECTION "TRANSFERS" INTERBANK TRANSFERS IN FOREIGN CURRENCY

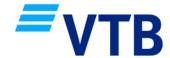

1

2 3

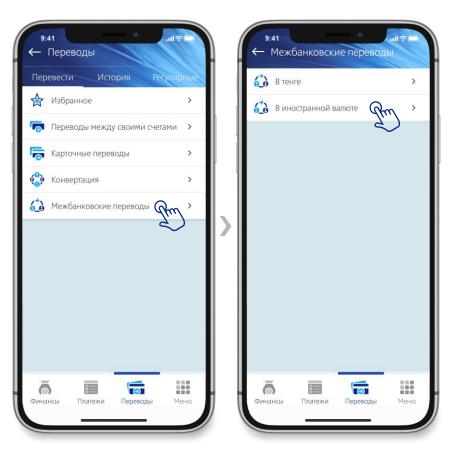

In the "Transfers" section, select
"Interbank transfers"

Select "In foreign currency"

#### SECTION "TRANSFERS" INTERBANK TRANSFERS IN FOREIGN CURRENCY

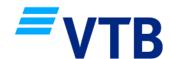

1

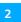

2 3

Select the current account (foreign currency) of VTB Kazakhstan from which you are transferring, indicate the amount of a transfer

Enter the name of the recipient of a transfer or the name of the organization, recipient's BIN/IIN, recipient's Beneficiary Code (11 to 29)

Enter the country code of the recipient, the country name will be filled in automatically

Specify the beneficiary account (IBAN)

Enter the recipient's city and address of registration (residence) / location of the organization

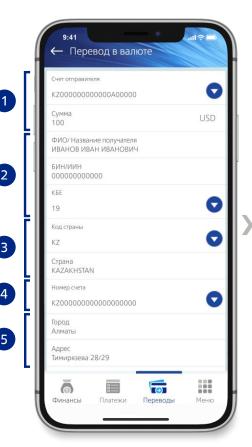

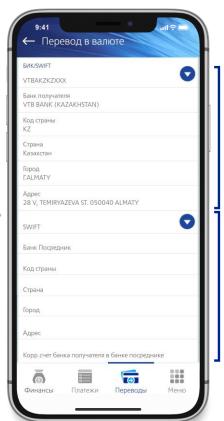

Enter the beneficiary bank's BIC/SWIFT, all other fields: bank name, country code, country name, city, bank address are filled in automatically

Enter intermediary bank's BIC/SWIFT and beneficiary bank's correspondent account with the intermediary bank (if available, according to details), all other fields: bank name, country code, country name, city, bank address are filled in automatically

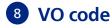

To send a transfer in Russian roubles, you need to fill in an **additional field** – VO code (transaction type code) consisting of 5 digits which corresponds to the name of the transaction type specified in Annex 1 to Bank of Russia Instruction No. 181-I dated August 16, 2017, detailed description on page 28

#### Support

If you have any difficulties with the transfer, you can always contact the 24-hour online banking customer support team using the contacts listed on page 43

### SECTION "TRANSFERS" INTERBANK TRANSFERS IN FOREIGN CURRENCY

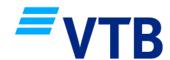

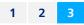

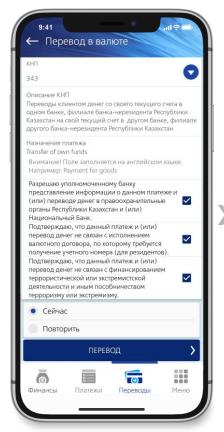

Specify the PPC, the purpose of the transfer, accept all agreements and press "Transfer"

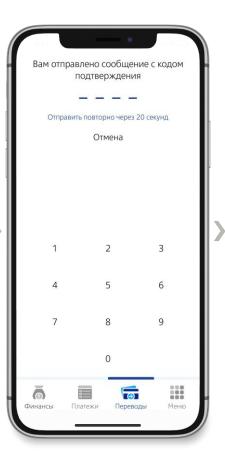

Enter confirmation code

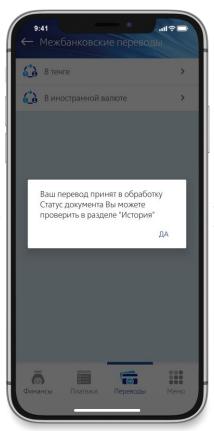

After entering the confirmation code, the transfer will be accepted for processing. You can check the transfer status in the History section

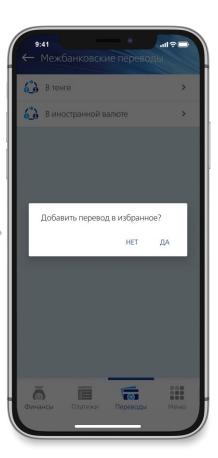

You can save the transfer to "Favorites"

## IN WHICH CASES SHOULD THE VO CODE (OPERATION TYPE CODE) BE ENTERED

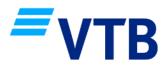

The type of transaction code shall be indicated when completing a payment order in the currency of the Russian Federation, when:

- 1. payer is a resident and the recipient is a non-resident;
- 2. payer is a resident when making transfers to their own accounts or to the accounts of another resident opened with a non-resident bank;
- 3. payer is a non-resident;
- 4. payer is a financial agent (factor) resident and recipient is a resident (and vice versa) in case of settlements under a contract of financing against assignment of monetary claim (factoring) and (or) a contract on subsequent assignment of monetary claim concluded between them.

#### How to determine which type of transaction code to use when making a payment?

The list of currency transaction codes is divided into groups (the conventional numbering of the group is determined by the first two digits of the transaction code) depending on the subject matter of the agreement on the basis of which the payment is made and/or the economic nature of the payment: e.g. payment for goods, payment for services, purchase of real estate, sale of securities, payment of wages, payment of a fine or tax:

- group 01 and 02 non-cash conversion transactions by residents and non-residents;
- groups 10 and 11 payments for goods leaving or entering the Russian Federation (export/import of goods);
- groups 12 and 13 payments for goods without importing into or exporting from the Russian Federation;
- groups 20 and 21 payments for services, works, information and results of intellectual activity, exclusive rights to them, for rent (export/import);
- groups 22 and 23 payments under mixed contracts;
- group 30 payments for immovable property;
- group 32 payments under contracts of assignment of claim and transfer of debt;
- group 35 other payments related to foreign trade activities;
- groups 40 and 41 lending and borrowing;
- groups 42 and 43 repayment of loans and interest;
- group 50 payments for shares, units, contributions to property;

- groups 51 and 52 purchase and sale of securities;
- group 55 performance of securities obligations;
- group 56 payments on derivative instruments;
- group 57 payments under Fiduciary Management Agreements;
- group 58 payments under brokerage contracts;
- group 59 payments under clearing service contracts;
- group 60 transfers by non-residents (to each other or to themselves);
- group 61 residents' transfers (to each other or to themselves);
- group 70 non-trade transactions (taxes, wages, pensions, charity, etc.);
- group 80 transactions (by residents and non-residents) under contracts with an authorized bank (under letters of credit, loan agreements, payment of bank commission under a cash-settlement agreement, etc.);
- group 90 other foreign exchange transactions.

For example, if you send a transfer in Russian roubles to your friends and relatives to their bank account in the Russian Federation, enter code VO70090 (financial assistance)

#### SECTION "MENU" BANK PRODUCTS

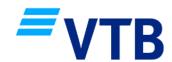

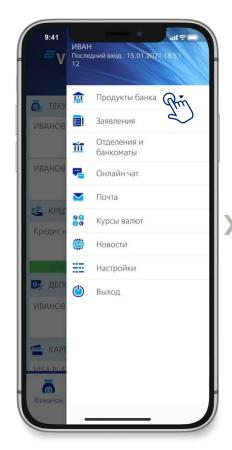

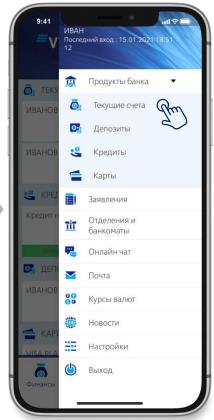

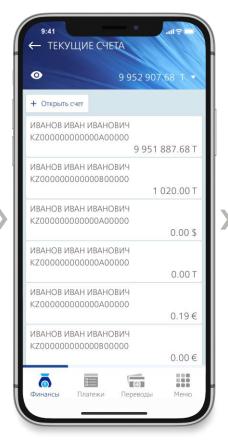

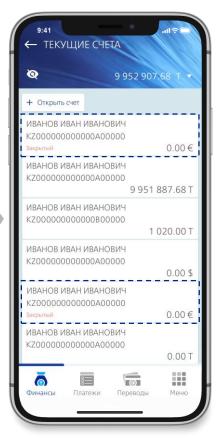

In the "Menu" section, select "Bank Products"

Select the product

When you select any product, a list of your existing products is displayed, with the possibility of opening new ones

By clicking on the button at the top, you can display/hide your closed products

### SECTION "MENU" APPLICATIONS

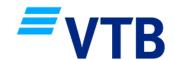

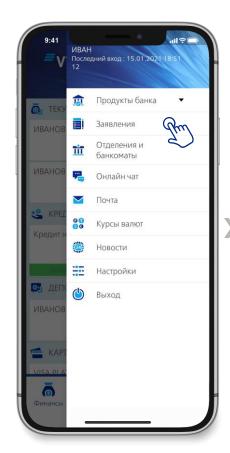

In the "Menu" section, select "Applications"

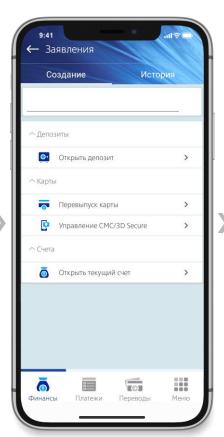

On the "Create" tab, applications for opening a current account, deposit, card reissuance and management of card services are available

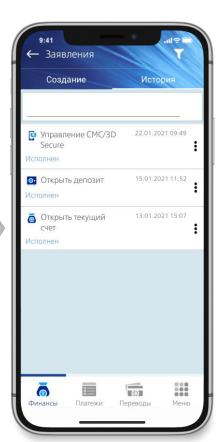

In the "History" tab, you can see a list of your applications and their implementation statuses

#### SECTION "MENU"/APPLICATIONS FOR DEPOSIT OPENING

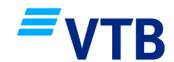

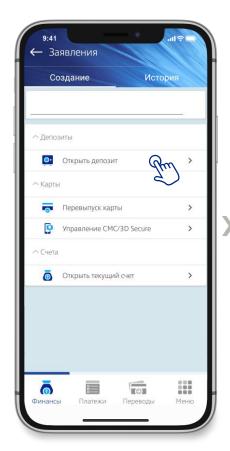

In the "Menu/Applications" section, select "Open a deposit"

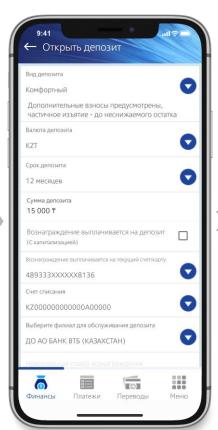

Fill in all fields

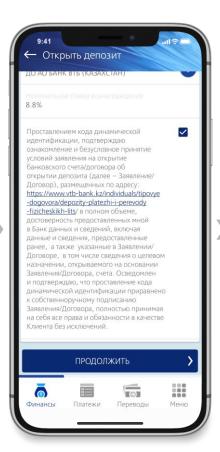

Check the box in the Agreement, click "Continue"

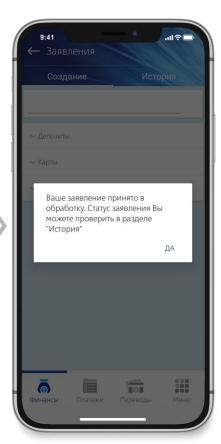

After entering the confirmation code, the application will be accepted for processing. You can check the status of the application in the "Menu/Applications" section in the "History" tab

#### SECTION "MENU"/APPLICATIONS FOR CURRENT ACCOUNT OPENING

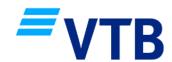

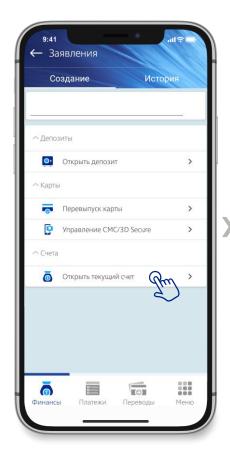

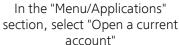

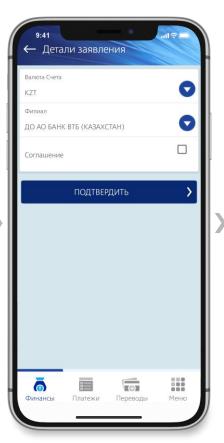

Fill in all fields

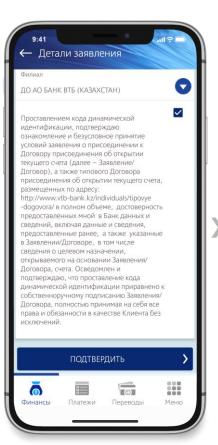

Check the box in the Agreement, click "Continue"

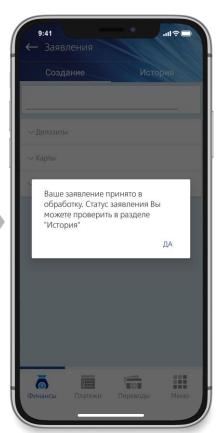

After entering the confirmation code, the application will be accepted for processing. You can check the status of the application in the "Menu/Applications" section in the "History" tab

#### SECTION "MENU" BRANCHES AND ATMS

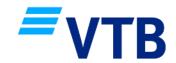

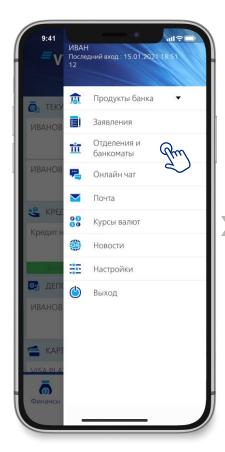

In the "Menu" section, select "Branches and ATMs"

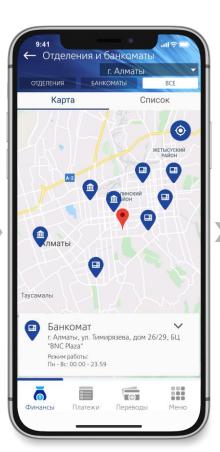

To display the location of ATMs and branches on the map, you need to allow the app access to geolocation

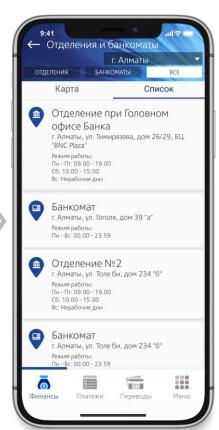

Additionally, branches and ATMs are available as a list

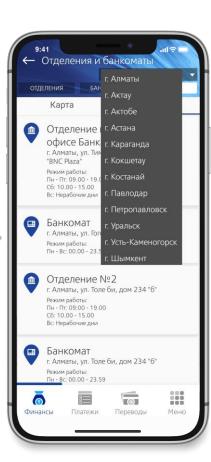

If necessary, you can select a different city

#### SECTION "MENU" ONLINE CHAT

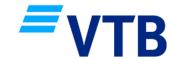

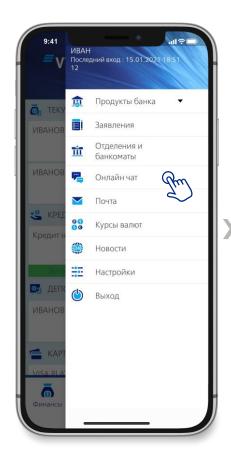

In the "Menu" section, select "Online Chat"

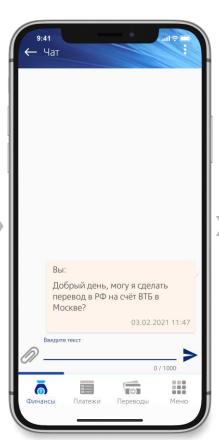

Chat is available 24/7

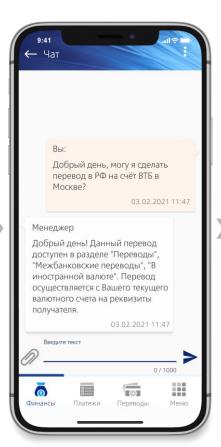

When a manager replies to you, a notification will appear in the "Menu" section next to the chat about an unread message

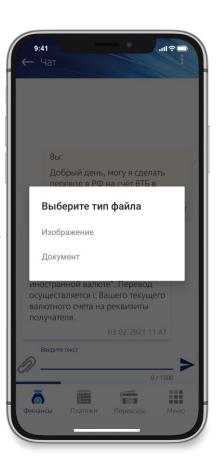

You can attach any file or document

### SECTION "MENU" MAIL

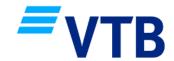

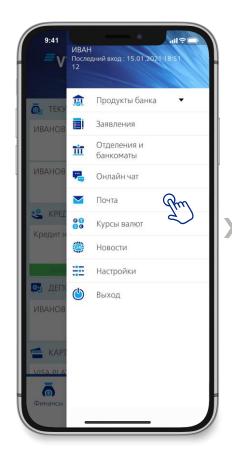

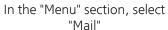

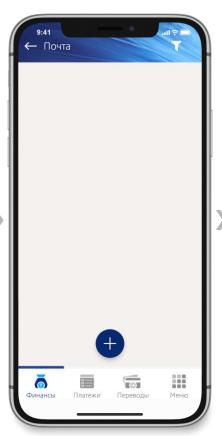

Press "+" to create a letter

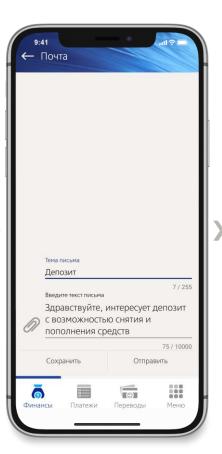

Fill in the subject and text of the letter

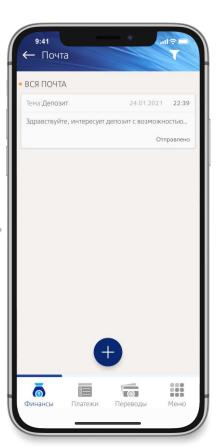

When a manager replies to you, a notification will appear in the "Menu" section next to the chat about an unread message

## SECTION "MENU" CURRENCY EXCHANGE RATES

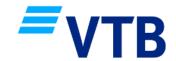

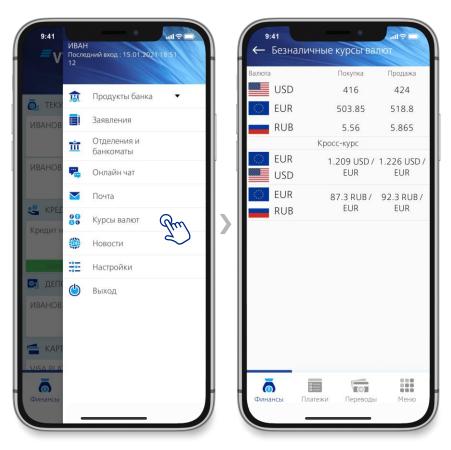

In the Menu section, select "Currency exchange rates"

The application displays noncash currency exchange rates used when selecting the "Conversion" service

#### **SECTION "MENU" NEWS**

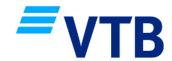

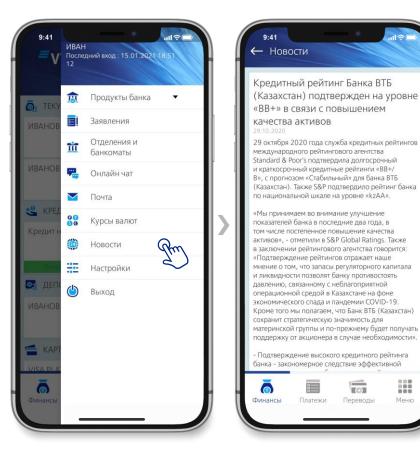

In the Menu section, select "News"

The Bank's news and important information for mobile banking users is posted here

(9)

Переводы

## SECTION "MENU" SETTINGS

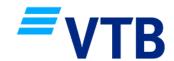

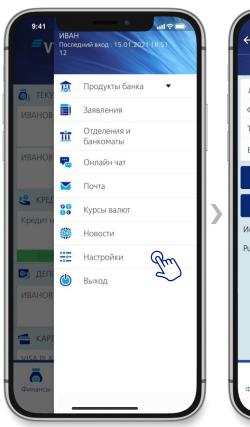

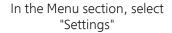

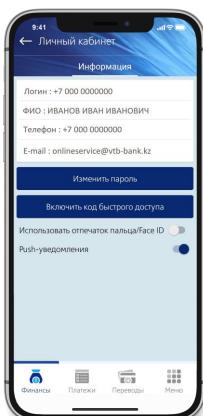

Your personal information is displayed here, and you can also change your login and PUSH notification settings

### SECTION "MENU"/SETTINGS PASSWORD CHANGE

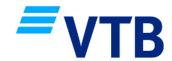

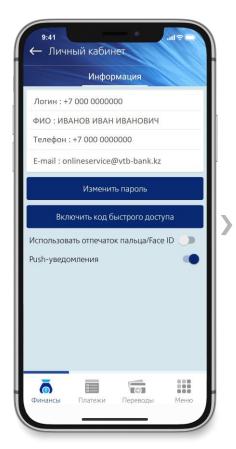

In "Menu/Settings" section, select "Change password"

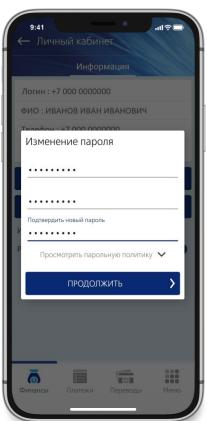

In the window that opens, enter your current password, make up a new password, and repeat it. If necessary, you can read the password policy

## SECTION "MENU"/SETTINGS QUICK ACCESS CODE

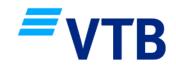

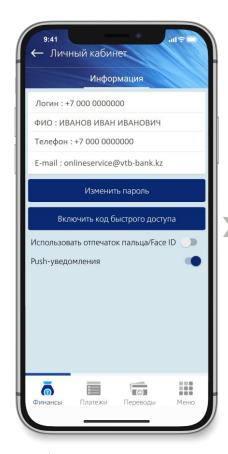

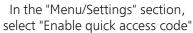

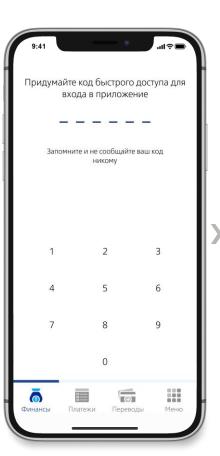

Think of a quick access code, it must contain six (6) digits

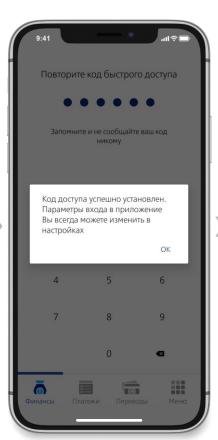

Repeat the quick access code and it will be set

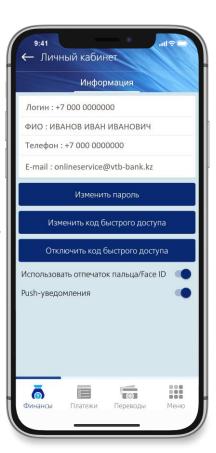

After setting the quick access code, you can enable fingerprint/Face ID login or disable the quick access code

### PASSWORD RECOVERY PROCEDURE

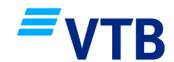

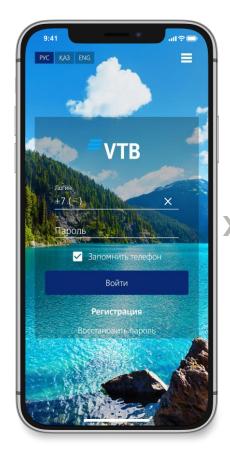

Click the "Recover password" button

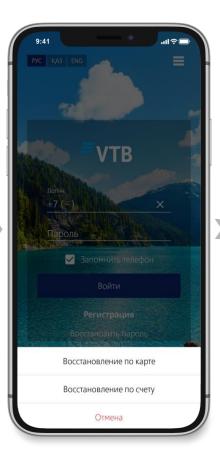

Select a way to restore the password: using the card or using the account

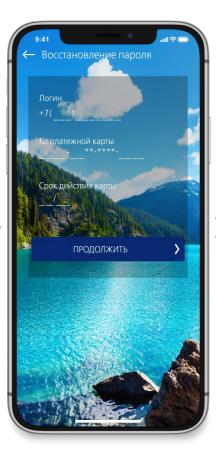

To recover the password using the card, specify:

- Login (mobile phone number);
- Payment card number of VTB Bank (Kazakhstan);
- Card expiry date

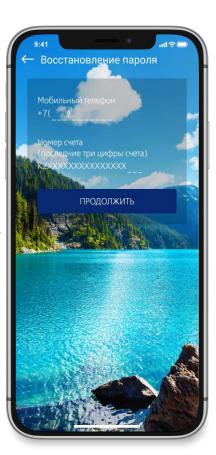

To recover the account password, specify:

- Login (mobile phone number);
- (Current or deposit) account number)

### PASSWORD RECOVERY PROCEDURE

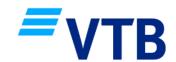

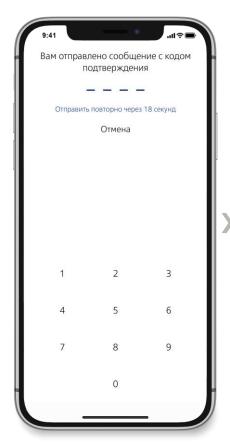

After filling in all the fields as shown in the previous slide, a message will be sent to you, enter the confirmation code for your identification

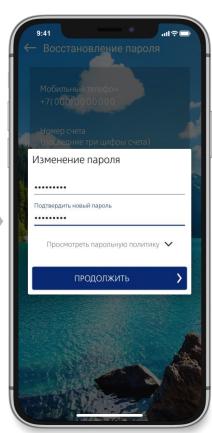

Next, you need to create a new password, and then click "Continue"

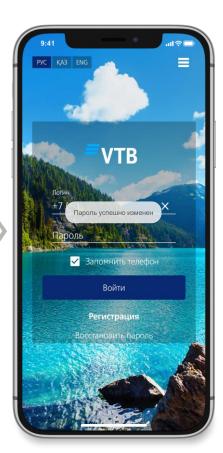

If the password has been successfully changed, the application will display the corresponding notification

## **CONTACT INFORMATION**

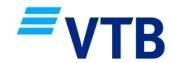

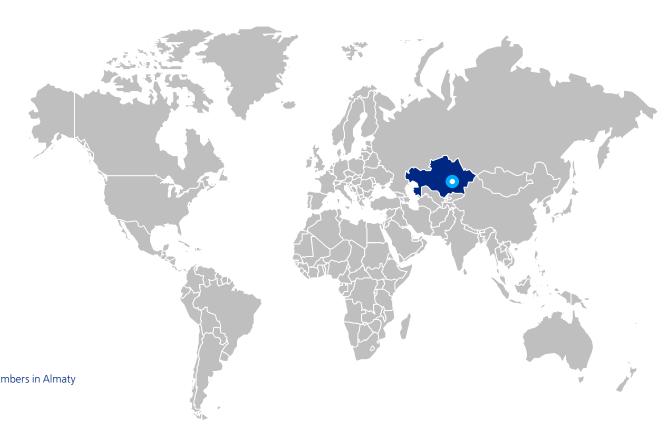

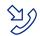

+7 (727) 330 59 59 Free of charge from landline numbers in Almaty

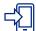

+7 (702) 017 59 59

+7 (705) 955 59 59

According to the tariff plan of the relevant mobile operator

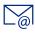

onlineservice@vtb-bank.kz